# **Creation of a PDF export**

#### **Registration (required for PDF creation)**

1. You must be logged in and registered to create a PDF export. Click on "login" at <https://www.input-list.com/search.html#/> to log in to FiBL SSO or to register for the first time.

**Please note:** the password must contain at least 12 characters and one capital letter.

A confirmation link will then be sent to the e-mail address provided. If you click on the confirmation link, you will be redirected back to<https://www.input-list.com/search.html#/> and have successfully registered and logged in to FiBL SSO.

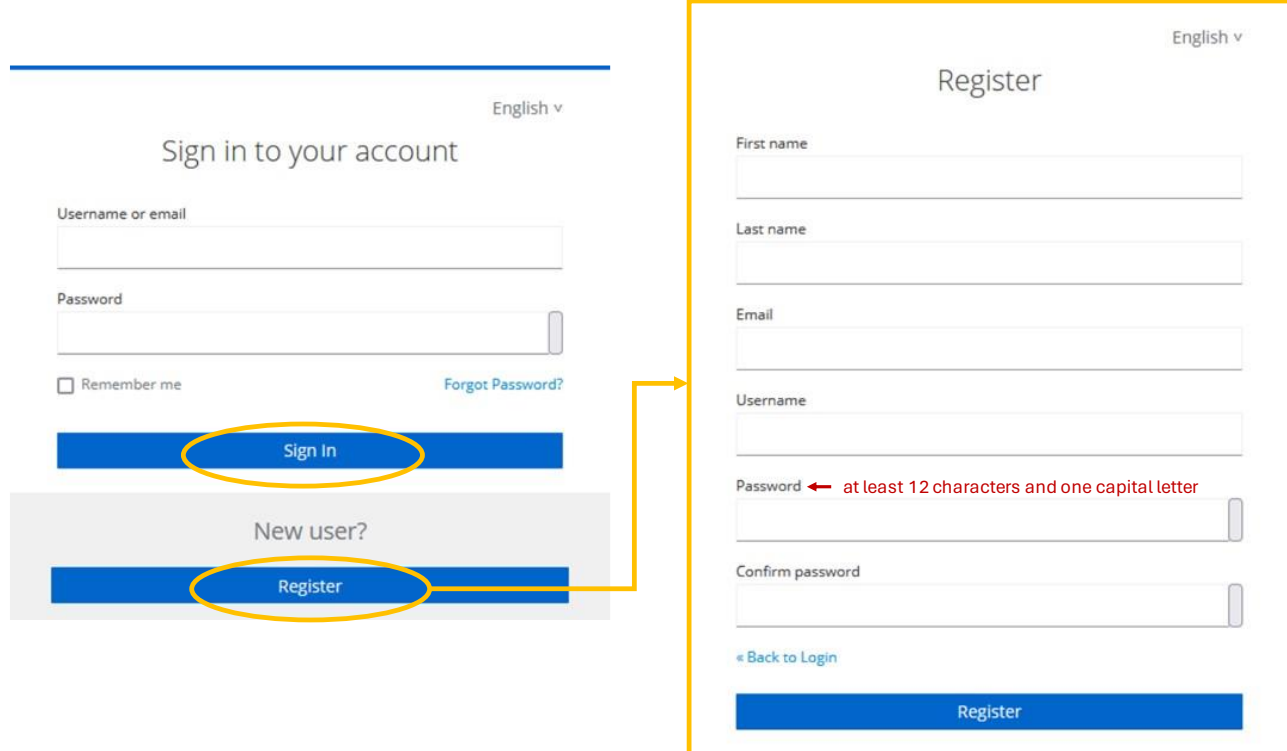

**Figure 1:** Login and registration with FiBL-SSO

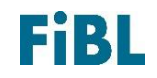

# German **Input List**

2. After you have logged in, you will be automatically redirected to the registration page. Here you can now enter your country and optionally your inspection body and control number. Then click on "Check control number" or "Continue without valid control number".

### **Registration**

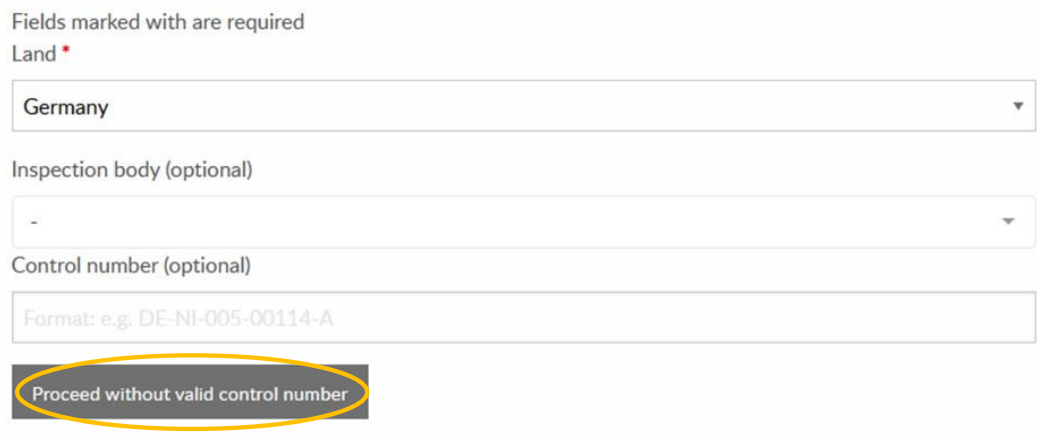

**Figure 2:** Registration in the input list part 1

3. Complete the registration. You must enter your e-mail address, your name and your country. You must also confirm the General Terms and Conditions to finalise the registration. Then click on "Submit". You are now successfully registered.

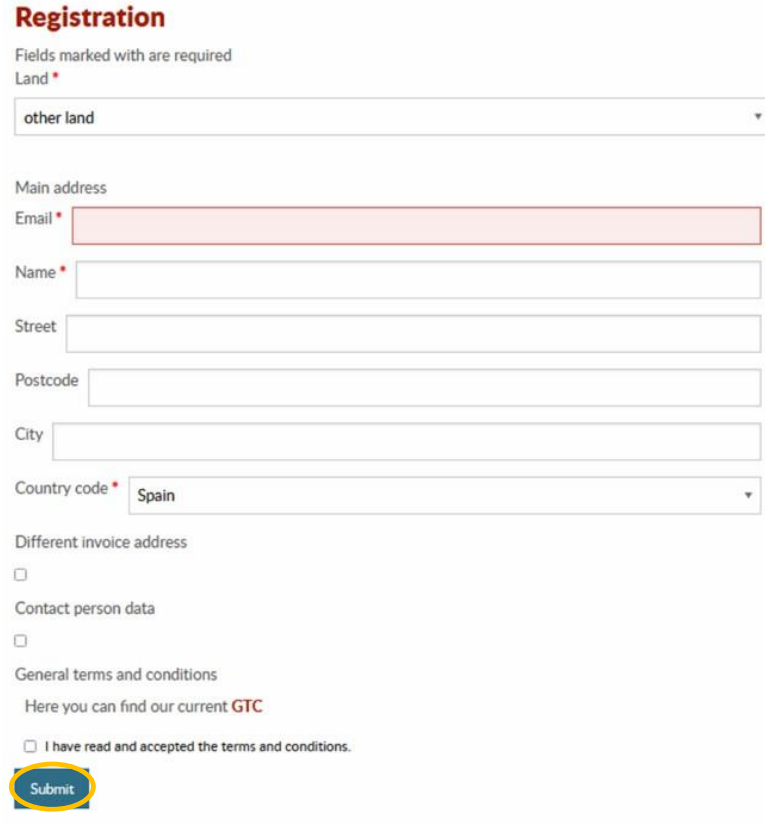

**Figure 3:** Registration in the input list part 2

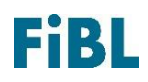

#### **Create PDF export**

1. Search for the desired products at [https://www.input-list.com/search.html#/.](https://www.input-list.com/search.html#/) To do this, use the filter "Standard" and/or "Category" and then click on "Search".

**Important note:** A maximum of 300 products can be exported as a PDF.

- 2. Under the search results you will find the tab "Export PDF", click on it.
- 3. Next click on "download print report". The PDF file with the extract from the input list is now created (see Figure 4).

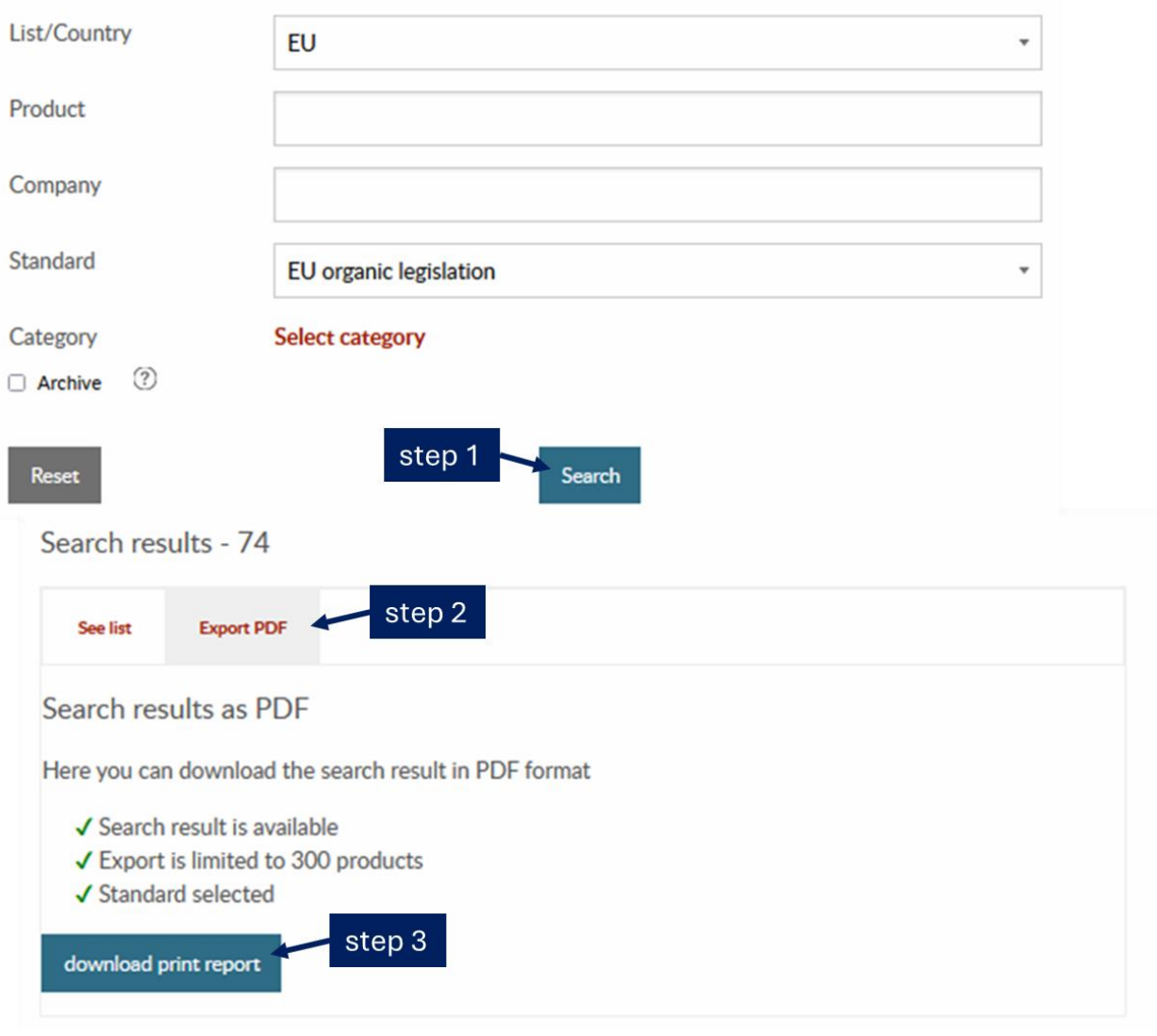

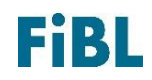

**Figure 4:** Steps for creating a PDF export